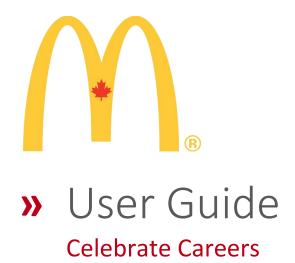

# Table of Contents

| Table of Contents                    | 2  |
|--------------------------------------|----|
| Home Page                            | 3  |
| Contact Us                           | 3  |
| Sign In                              | 4  |
| Manage Service Awards Initial Screen | 5  |
| Edit Billing Address                 | 6  |
| Manage Service Awards                | 8  |
| New Service Award Order              | 9  |
| Edit Service Award Order             | 10 |
| Remove Service Award Order           | 11 |
| New Bulk 1 Year Pin Order            | 12 |
| Edit Bulk 1 Year Pin Order           | 13 |
| Remove Bulk 1 Year Pin Order         | 14 |
| View Your Service Award History      | 15 |
| Change Login Password                | 16 |
| When to contact your Administrator   | 16 |

## Home Page

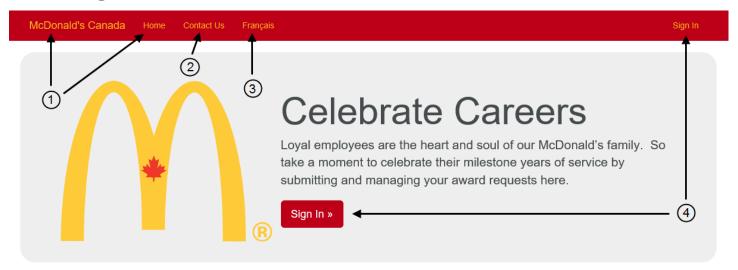

- 1. Click on either the "McDonald's Canada" or "Home" link to return to the home page at any time.
- 2. Click on the "Contact Us" link to display the contact information for O.C. Tanner Canada.
- 3. Click on the "Français" link to display the site in French.
- 4. Click on either the "Sign In" button or link to sign into the site to manage orders.

#### Contact Us

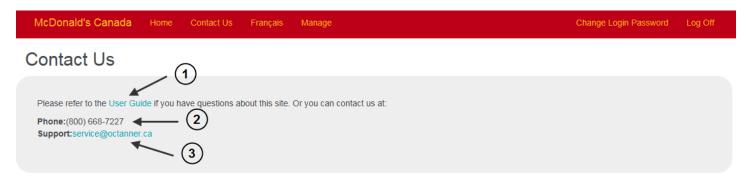

- 1. Click on the "User Guide" link to view this user guide.
- 2. Call this number if you have any questions about this site or orders you have placed.
- 3. Click on this link to email O.C. Tanner with your questions.

## Sign In

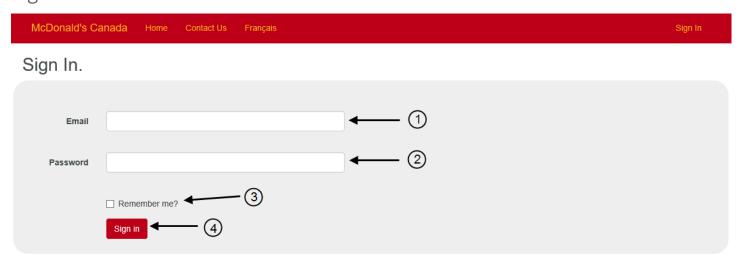

- 1. Enter your email address to sign into the site. (You must sign in before you can manage orders.)
- 2. Enter your password. On your first sign in, use the password that was sent to you. You may change that password at any time.
- 3. Click on "Remember me" so that the site will automatically log you in next time you visit.
- 4. Click on the "Sign In" button after entering your email and password.

If you don't enter an email and password, you will be presented with the following:

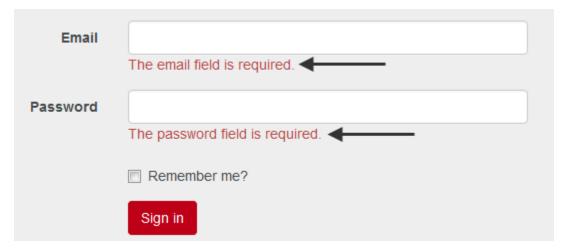

If your email or password is incorrect, you will get the following message:

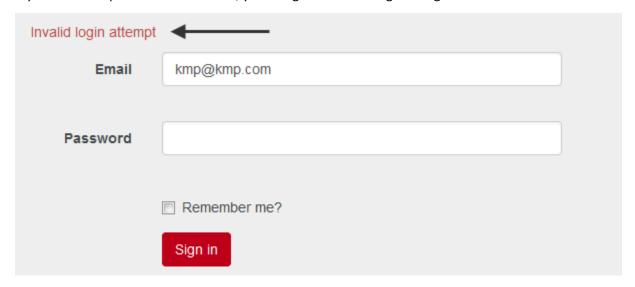

REMEMBER: Passwords are case sensitive with a minimum length of 6 characters. Passwords must have at least one numeric digit.

If you have trouble signing into the site, use the "Contact Us" page to phone or email O.C. Tanner about the problem.

## Manage Service Awards Initial Screen

Please note that when you sign in for the first time, it is likely that your billing address has not been completed and confirmed. You will not be able to enter any service awards until you supply a valid billing address. You will be presented with the following page:

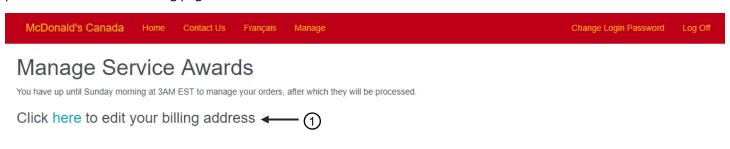

1. Click on the "here" link to edit your billing address.

## **Edit Billing Address**

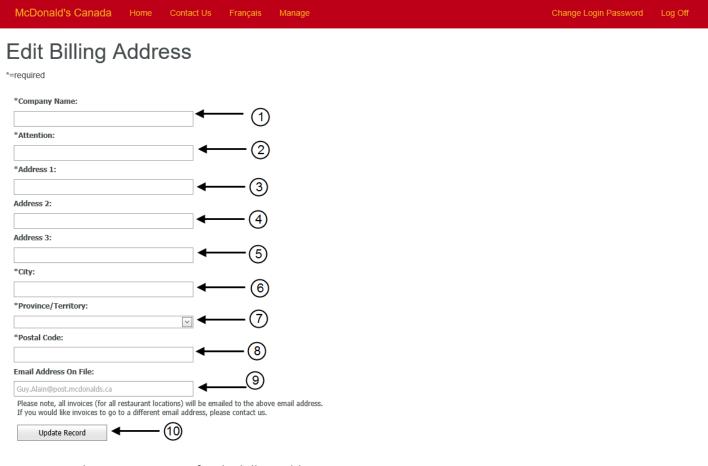

- 1. Enter the company name for the billing address.
- 2. Enter the name of the individual called to attention in the billing address.
- 3. Enter the address line for the billing address. This field is required.
- 4. If there is a second billing address line, enter it here. This field is optional.
- 5. If there is a third billing address line, enter it here. This field is optional.
- 6. Enter the city for the billing address.
- 7. Select the province or territory for the billing address.
- 8. Enter the postal code for the billing address.
- 9. This is a read only field that shows the email address where all bills will be sent. If this is incorrect, use the Contact Us to inform O.C. Tanner.
- 10. Click on the "Update Record" button to save the billing address information.

If there are errors in the billing address information supplied, you will see them listed at the top of the form, like this:

| McDonald's Canada                                                                                                    | Home Conta                                         | ct Us Français                                        | Manage            |  |
|----------------------------------------------------------------------------------------------------|----------------------------------------------------|-------------------------------------------------------|-------------------|--|
| Edit Billing A                                                                                                    | Address                                            |                                                       |                   |  |
| *=required                                                                                                    |                                                    |                                                       |                   |  |
| Company Name Is A Required Field<br>Attention Is A Required Field<br>Address 1 Is A Required Field<br>City Is A Required Field<br>Province/Territory Is A Required<br>Postal Code Is A Required Field | •                                                  | <u> </u>                                              |                   |  |
| *Company Name:                                                                                                    |                                                    |                                                       |                   |  |
| *Attention:                                                                                                    |                                                    | ]                                                     |                   |  |
| *Address 1:                                                                                                    |                                                    | ]                                                     |                   |  |
| Address 2:                                                                                                    |                                                    | ]                                                     |                   |  |
| Address 3:                                                                                                    |                                                    | ]                                                     |                   |  |
| *City:                                                                                                    |                                                    |                                                       |                   |  |
| *Province/Territory:                                                                                                    |                                                    |                                                       |                   |  |
| *Postal Code:                                                                                                    | ~                                                  |                                                       |                   |  |
|                                                                                                    |                                                    |                                                       |                   |  |
| Email Address On File:                                                                                                    |                                                    | 1                                                     |                   |  |
| Guy.Alain@post.mcdonalds.ca                                                                                                    |                                                    |                                                       |                   |  |
| Please note, all invoices (for all r<br>If you would like invoices to go t                                                                                                    | estaurant locations) wi<br>o a different email add | II be emailed to the abo<br>Iress, please contact us. | ve email address. |  |
| Update Record                                                                                                    |                                                    |                                                       |                   |  |

1. Read the error list and correct the required fields. Then click on "Update Record" once again.

## Manage Service Awards

Once a valid billing address has been entered, you are presented with this page.

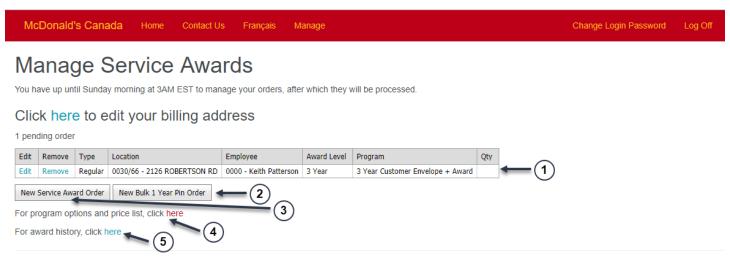

- 1. The pending order list appears here until it has been submitted for processing.
- 2. Use the "New Bulk 1 Year Pin Order" button to add a new bulk order.
- 3. Use the "New Service Award Order" button to add a new Service Award Order.
- 4. Click on this link to see the price list for awards.

## **Program Price List**

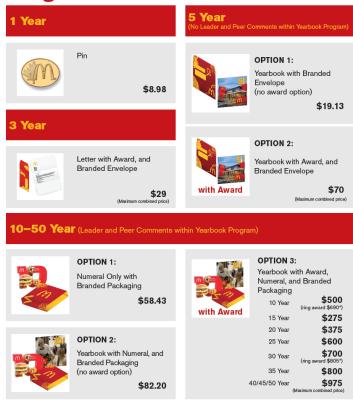

Please note, shipping and taxes are not included within the prices listed above.

\*Ring prices fluctuate with price of gold. The prices shown above are without any gold price adjustments.

5. Click on this link to see past orders that have been processed.

#### New Service Award Order

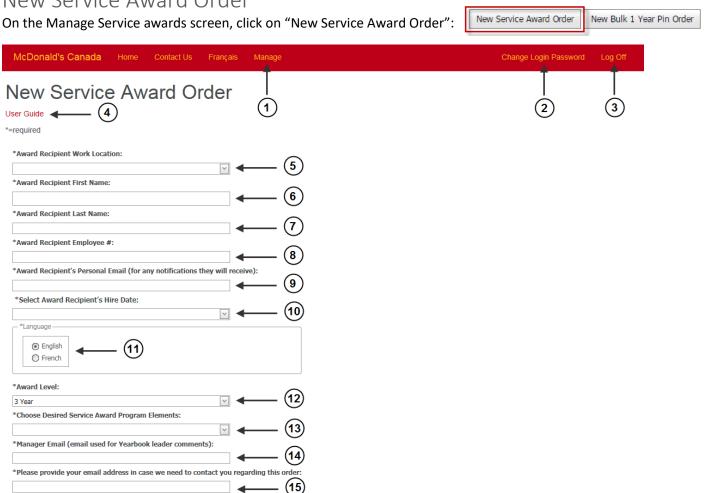

- Click on "Manage" at any time to return to the Manage Service Awards screen. 1.
- Click "Change Login Password" at any time to change your password. You must know your current password to change it. If you have forgotten your password, click "Contact Us" to contact O.C. Tanner.
- 3. Click on "Log Off" to sign out.

(16)

- Click this link to view a pdf version of the User Guide.
- 5. Choose the award recipient's work location from the dropdown menu. This list should represent all of your restaurants. If you discover a discrepancy or need a new location to be added, contact O.C. Tanner.
- Enter the award recipient's first name.
- 7. Enter the award recipient's last name.
- 8. Enter the award recipient's employee number.
- Enter the award recipient's email address where any notifications regarding the award can be sent to them.
- 10. Select the award recipient's hire date.
- 11. Choose a language for the award.
- 12. Choose the award level. This is the number of years of service being recognized.
- 13. Choose which award you would like to give. The chosen Award Level determines which awards are listed to choose from. Refer to the program options and price list link on the Manage Service Awards page to help you decide.
- 14. Enter the email address for the award recipient's Manager.
- 15. Enter your email address so that we can contact you about your order if needed.
- 16. Click "Update Record" to save your order. This will bring you back to the Manage Service Awards screen where your order is listed.

#### Edit Service Award Order

On the Manage Service Awards screen, click "Edit" beside the order you would like to change.

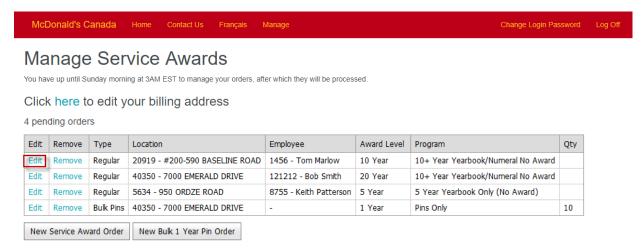

This brings you to the Edit Service Awards screen.

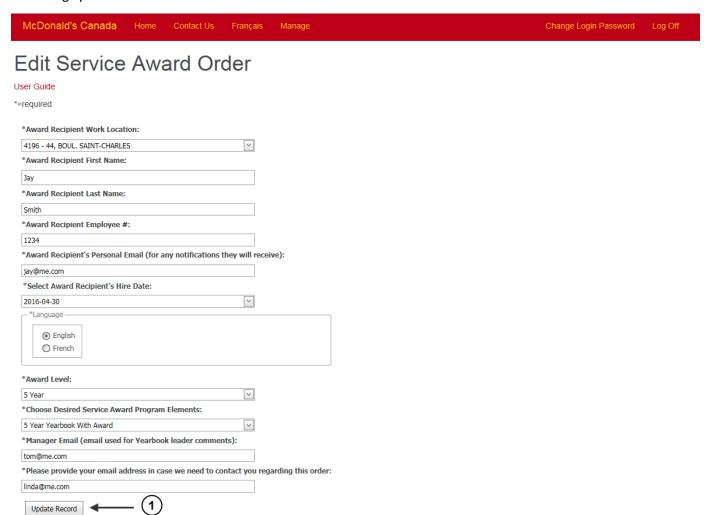

1. Make changes and click "Update Record" to save and return to the Manage Service Awards screen.

#### Remove Service Award Order

On the Manage Service Awards screen, click "Remove" beside the order you would like to remove.

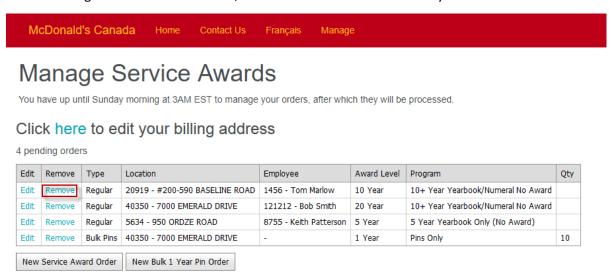

This brings you to the Remove Service Awards screen. If you change your mind, click the back button on your browser or click Manage to return to the Manage Service Awards screen.

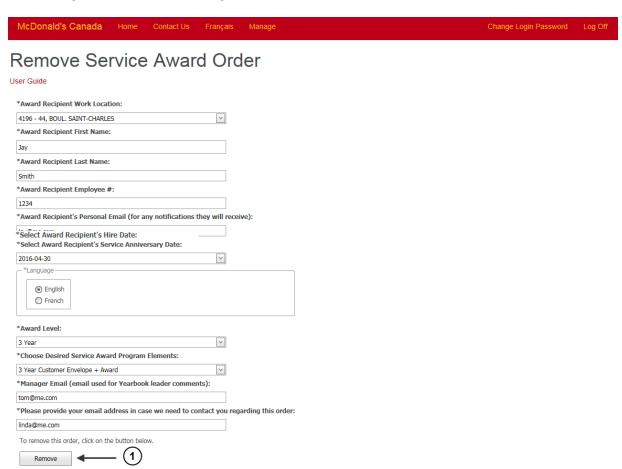

1. Click the "Remove" button to remove your order from the list on the Manage Service Awards screen.

#### New Bulk 1 Year Pin Order

New Service Award Order New Bulk 1 Year Pin Order

On the Manage Service Awards screen, click on "New Bulk 1 year Pin Order":

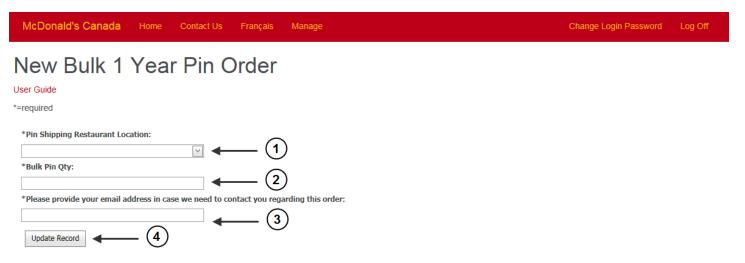

- 1. Choose the location from the dropdown menu that you would like the pin order delivered to.
- 2. Enter the quantity of pins you would like to order. There is a maximum of 999 pins per order.
- 3. Enter your email address so that we can contact you about your order if needed.
- 4. Click "Update Record" to save your order. This will bring you back to the Manage Service Awards screen where your order is listed.

#### Edit Bulk 1 Year Pin Order

On the Manage Service Awards screen, click "Edit" beside the order you would like to change.

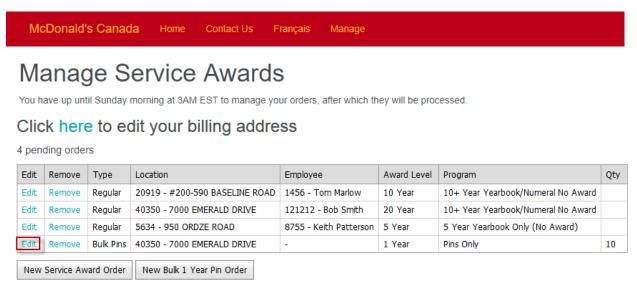

This brings you to the Edit Service Awards screen.

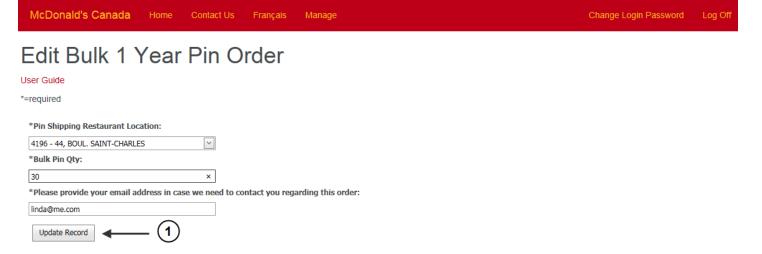

1. Make changes and click "Update Record" to save and return to the Manage Service Awards screen.

## Remove Bulk 1 Year Pin Order

On the Manage Service Awards screen, click "Remove" beside the order you would like to remove.

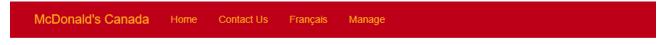

# Manage Service Awards

You have up until Sunday morning at 3AM EST to manage your orders, after which they will be processed.

#### Click here to edit your billing address

4 pending orders

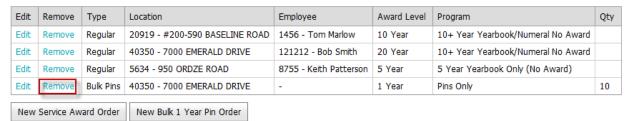

This brings you to the Remove Bulk 1 Year Pin Order screen. If you change your mind, click the back button on your browser or click Manage to return to the Manage Service awards screen.

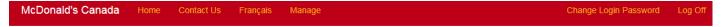

### Remove Bulk 1 Year Pin Order

#### User Guide

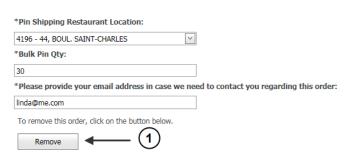

1. Click the "Remove" button to remove your order from the list on the Manage Service Awards screen.

## View Your Service Award History

On the Manage Service Awards screen you can click a link to view your service award history.

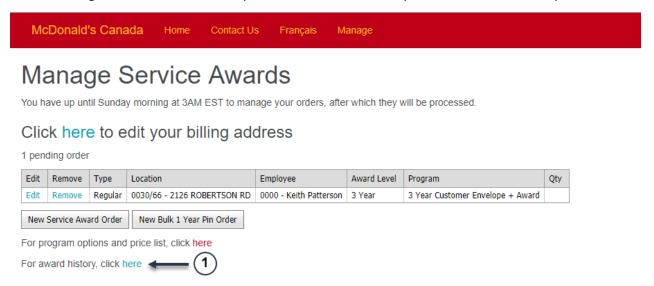

1. Click on this link to see past orders that have been processed. This opens the Service Award History screen.

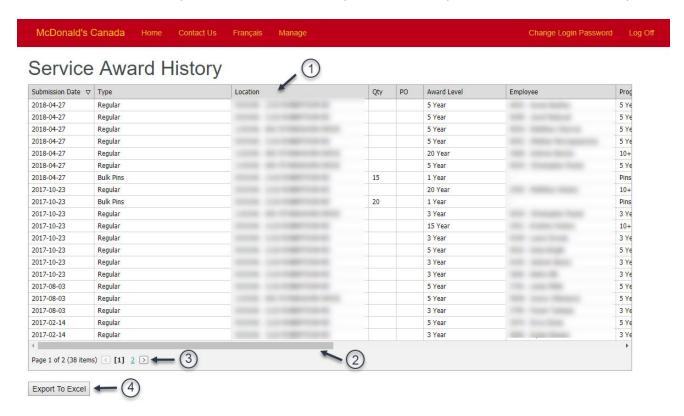

- 1. Click the heading at the top of any column to change the sort order.
- 2. Slide the bar at the bottom of the window to see more columns.
- 3. The number of pages and items are displayed at the bottom. Click the arrows to go back and forth or click on a page number.
- 4. Click "Export To Excel" to download the listing as an Excel spreadsheet.

## Change Login Password

Click on "Change Login Password" in the top menu.

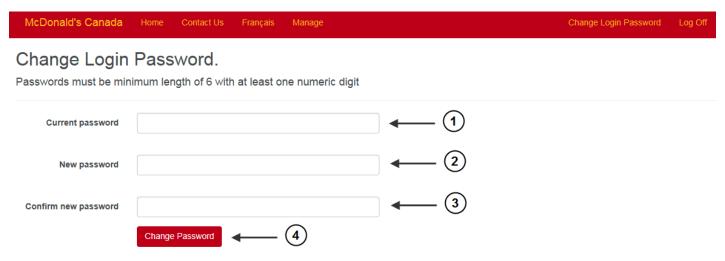

- 1. Enter your current password.
- 2. Type in a new password.
- 3. Re-type the new password.
- 4. Click on Change Password.

## When to contact your Administrator

O.C. Tanner is the Administrator of this site and you will need to contact them to:

- Add a new location
- Add a new Owner/Operator
- Provide you with a new login password if you have forgotten or misplaced it
- Ask questions about previous Award Orders that have been submitted for processing and are no longer available on your Manage Service Awards screen
- Ask questions about the status of your order/s
- Ask questions about program award pricing

Email service@octanner.ca or call 800-668-7227.